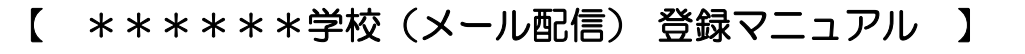

 ① 携帯電話のカメラ機能を利用してQRコードを読み込みます。 又は、メール機能より新規(メール)作成を選択し、「 \*\*\*\*\***@y.line-nt.com** 」 を入力します。 ② 空メールを送信します。端末によっては件名や本文に「/(スラッシュ)」または「あ」や「い」などを入力してください。 ③ 数分で「仮登録通知」のメールが届きます。(届かない場合はメールの設定を確認(※1)後に ①から操作してください。 ④ メール本文にあるURLからインターネットへ接続します。 バーコードリーダーをご利用の方はこちら ⇒

## 例)1年1組 出席番号 8 番 保護者名:\*\* 花子さん 児童名:\*\* 太郎さん が登録する場合

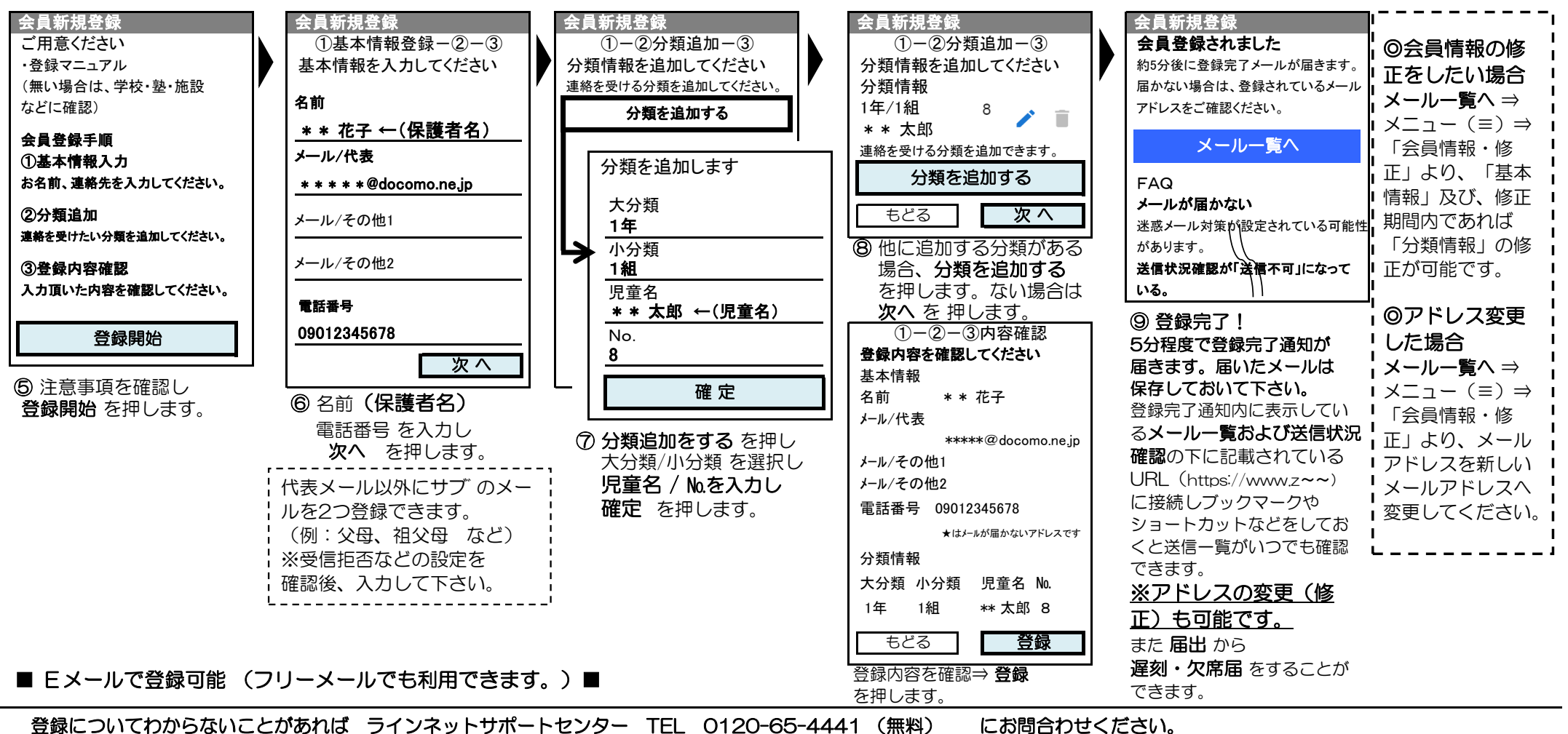

(受付時間 平日 10:00~12:00 13:00~17:00 土日祝除く) ※登録加入者(保護者)が個々に契約された携帯電話で登録作業を行う為、学校に連絡いただいても対応することはできませんので、お気をつけください。

メール設定に関しましては、携帯ショップへお問合せください。(許可設定/ドメイン指定(推奨)) (※1) 迷惑メールの設定をしているとメールの返信がない場合があります。①パソコンのメールを拒否している ②URL付メールを拒否している… 場合など 送信先のメールアドレスを受信指定してください。ドメインは、「 **y.line-nt.com** (ワイ・ドット・エル・アイ・エヌ・イー・ハイフン・エヌ・ティー・ドット・シー・オー・エム) 」です。 \*\*\*\*\*学校

QRコード